## **Release Notes**

# **Fiery X3eTY 35C-KM version 2.0 and Fiery X3eTY 30C-KM version 1.0**

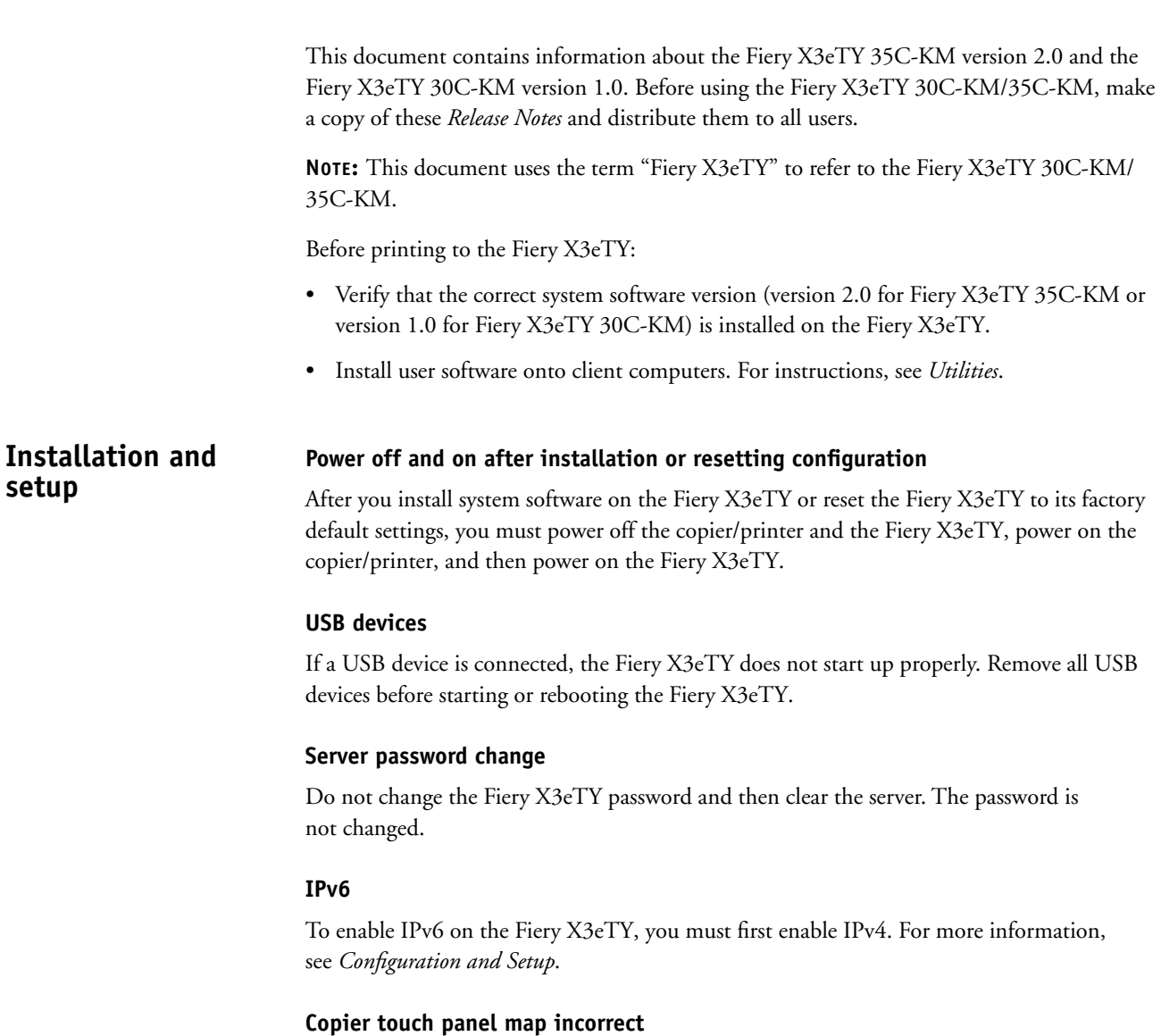

There are some differences between the copier touch panel map and the actual display of options in the copier touch panel.

### **Job Log Setup**

The Job Log Setup uses the term Tabloid instead of 11x17 and Letter instead of and 8.5 x 11 for the page size dimension.

## **PCL Setup**

The PCL Setup options Form Length, Font Number, Font Pitch and Font Size are only available from Fiery Setup on the copier touch panel. You cannot set up these options from WebTools Configure.

#### **Windows Setup**

If you enable Use WINS Name Server, you must also select Enable Windows Printing. Otherwise, WINS does not function correctly.

#### **No Authentication and Account Printing**

In Setup on the copier touch panel, if No Authentication and Account Printing is enabled, finishing options might not be applied correctly. Disable this feature for correct output.

#### **Native Documents**

If you select the Enable Native Document Conversion using PrintMe option under WebTools Configure>PDL>Native Documents, you must manually reconfigure this setting after you back up and restore the system configuration settings.

#### **Date and Time**

If you restore Date and Time settings from a backup, the settings on the Configuration page are not updated, unless you reboot the Fiery X3eTY a second time (in addition to the reboot that happens automatically after you restore the settings).

If you make changes to the Date and Time settings and an error message appears when you click OK to save the settings, return to the Set window, set the correct time, and then click OK to save the settings.

#### **Port 80 and Port 445**

Disabling Port 80 and port 445 might cause active Command WorkStation or WebTools sessions to stop responding.

#### **SNMP Write Community Name**

SNMP Write Community Name is initially set to a randomly generated value (for security). You can change this value if required.

#### **USB Port Setup**

USB Port Setup is available only from Fiery Setup on the copier touch panel. You cannot set up this option from WebTools Configure.

#### **USB connection**

If you install a USB port on the Fiery X3eTY and then restart the Fiery X3eTY, jobs sent via the USB port are not be processed on the Fiery X3eTY. If this happens, disconnect the USB cable and reconnect it from either the computer or the Fiery X3eTY, so that the printer connection can be re-established.

#### **Certificates management**

In Configure>Network>Protocol>TCP/IP>Certificates, if you try to add an unsupported certificate type, no error is reported. If you added a certificate but it does not appear on the server, check the certificate type.

#### **Moving an LDAP user**

In Setup, if you move an LDAP user using the Move To function in Group Details, the name might not be reproduced correctly. To move an LDAP user, remove the user from the original group and add the LDAP user to the new group.

#### **Secure Communication (SSL) in LDAP Setup**

To set up LDAP over SSL, enter the host name rather than the IP address. The host name must match the name on the SSL certificate. For example, the URL: https://12.153.224.21/e/t/home results in a warning dialog whereas the URL: https://us.etrade.com/e/t/home does not.

#### **Scale to Fit**

If you set the Scale to Fit option in PS Setup, the setting is the default setting for the Scale to Fit option in Command WorkStation Job Properties. If you change the Document Size setting when Scale to Fit is On, the job is scaled the new document size.

#### **Bindery settings**

You cannot remove Bindery settings from PServer setup from WebTools Configure once it has been set. Remove Bindery settings from Fiery X3eTY Setup at the copier touch panel.

#### **Feature activation password**

When you download a password for Demo feature activation, the password expiration date is not displayed on the Configuration Page. Demo features expire 30 days after they are enabled.

## **Windows printer drivers**

#### **Job Overview incorrect (Windows 2000/XP/Server 2003)**

In the Windows 2000/XP/Server 2003 printer driver, the Job Overview graphic does not show the 4-up, 6-up, 9-up, or 16-up settings for the Layout option correctly. However, these settings are printed correctly.

#### **Windows 98 Job Monitor and Point and Print**

If you install the Windows 98 printer driver via Point and Print from a shared printer on a network print server, Job Monitor does not connect to the Fiery X3eTY.

#### **Windows NT printer driver and Point and Print**

If you install the Windows NT printer driver via Point and Print, the printer driver does not retain print option settings from one job to the next. You must set the print options for each job.

#### **Shared printer with Windows NT printer driver**

If you try to install the PostScript or PCL printer driver for Windows 2000 or Windows XP, share the printer, and then add the Windows NT 4.0 PostScript or PCL printer driver, you get an error message and the additional printer driver does not install.

To avoid this situation, make the following modifications on the Windows NT 4.0 printer driver before installing.

- In the Windows NT 4.0 PPD file, change the strings labelled ShortNickName, ModelName and NickName to match the same strings in the Windows 2000/XP PPD.
- In the last section (Localizable Strings) of the Windows NT 4.0 oemsetup.inf file, change the Printer1 and Printer2 strings to match the ShortNickName string in the Windows 2000/XP PPD.

## **Mac OS X printer driver**

#### **PPD selection**

When you configure the Mac OS X printer driver in Printer Setup Utility, the Auto Select option might not select the correct PPD. You must manually select the correct PPD from the list.

#### **Resolving print option conflicts in the Mac OS X v10.4 printer driver**

When you change print options in the Mac OS X v10.4 printer driver, specifically in the Printer Features pane, the print option conflicts are not resolved appropriately.

For example, if you want to select a setting for the Booklet print option, the Duplex print option must be selected (Left Binding, Top Binding, or Right Binding) before the Booklet print options are available for selecting. The Booklet print options are dependent on the Duplex print option.

In previous Mac OS versions, the print option conflicts were automatically corrected. To resolve the print option conflicts in the Printer Features pane, use the following procedure.

#### **TO RESOLVE PRINT OPTION CONFLICTS IN THE PRINTER FEATURES PANE**

**1 Select the Summary pane and then reselect Printer Features.**

The Printer Features pane is refreshed. However, the content displayed under Feature Sets does not match the Feature Sets selection.

- **2 Reselect the Feature Set group (for example, Image Quality 1) to refresh the print options displayed.**
- **3 Select the appropriate print options and print the job.**

#### **Options unavailable (Mac OS X v 10.3.8)**

In the Mac OS X v 10.3.8 printer driver, if an option under Printer Features is unavailable, set the option under Summary instead or upgrade to Mac OS X v10.4.

#### **Distribution Number Color settings**

In the Mac OS X printer driver, if the settings under Distribution Number Color are unavailable, make sure there is a value for Starting Distribution Number under Owner Information. This field must have a value before you can set the distribution number color.

#### **Custom page size**

In the Mac OS X v10.4 printer driver, if you create a Custom page size of particular dimensions (90mmx140mm or 90mmx457.2mm) and print a document of that size, you are still asked to load A4 or 8.5x11 paper for the job.

#### **Duplicate Auto Select settings**

In the Mac OS X printer driver, for the Paper Feed option there are duplicate Auto Select settings. These settings are identical. You can choose either one.

#### **Image Shift X and Y values switched**

In the Mac OS X printer driver, if you use the Image Shift option on a document with Landscape orientation, the X and Y settings are switched. Also, if you set the Image Shift settings, set another print option, and then return to the Image Shift settings, the X and Y values are switched.

## **Print options Composite Overprint and separations**

If you print a file containing color separations with the Composite Overprint option selected, the image quality might be poor. Deselect the Composite Overprint option for better results.

#### **Composite Overprint and Black Overprint**

If the Black Overprint option is also selected, the Composite Overprint option does not work correctly.

#### **Mixed Media page range**

In Mixed Media settings, if you enter a page range as -x to mean "from the beginning of the document to page x", the hyphen is ignored and the page range is treated as page x only. Enter the first and last pages numbers of a page range explicitly.

#### **Mixed Media and Booklet**

If you select the Booklet option, you cannot use the Mixed Media feature.

#### **Proof Print and Copier Stored Print**

If you select the Proof Print option or the Copier Stored Print option for a job and print it to the Direct Connection, the job name displayed on the copier touch panel is Unknown.

#### **Create Master and Use Master**

In the PostScript printer driver, use only the Create Master and Use Master print options settings 1-15. If you use a setting greater than 15, it might not work correctly.

#### **Saving PDF or PS files on Mac OS X**

In the Mac OS X printer driver, when you set Image Shift with duplex settings, save the file as a PDF or PS, and then print the file, the job prints single-sided without the Image Shift settings. If you print with the settings from the driver without saving the file as PS or PDF, your job prints with the correct settings.

#### **Duplex and Image Shift**

If you use the Duplex and Image Shift options, the Back side settings might not be applied correctly.

#### **PS Cover Page**

If you print an HTML file with PS Cover Page set to On, a PostScript error might occur when the job is processed. Save the HTML file to a different location and print again.

#### **Output Tray (Fiery X3eTY 30C-KM only)**

If the Additional Tray is attached to the Mail-Bin Unit, the Additional Tray setting of the Output Tray option refers to a lower internal tray.

#### **Front Cover or Back Cover**

If you set the Front Cover or Back Cover option to Printed, do not set the Paper Source option to Auto Select. Otherwise, the copier/printer might require you to load paper in the Bypass Tray for the job.

## **Virtual printers PostScript files**

If you print a PostScript file that was generated with an older PPD and printer driver to a virtual printer, the virtual printer might not apply all of its print option settings to the job. Use Command WorkStation to modify the job properties to correct the settings as needed and print again.

## **USB Media Server Printing using USB Media Server**

The USB Media Server allows you to print to the Fiery X3eTY using selective USB drives. You save files to the USB media device and download them directly to the Fiery X3eTY. You can print files that originated on Mac OS and Windows computers.

There are two ways of using the USB Media Server, dependent on the setting for USB Media Auto Print in Server Setup.

**NOTE:** The USB Media Auto Print setting is disabled by default.

You can use the USB Media Server to print automatically to one of the standard print queues: Print, Hold, or Direct, if they have been published in Setup or to published virtual printers. Or you can print any of the files on your USB media device, specify where to send them, and also select some print options. For more information about virtual printers, see *Utilities*.

**NOTE:** Only one USB media device is supported at a time. Remove any connected device before connecting a new one.

Before you print using the USB Media Server feature, ask your network administrator about the setting for USB Media Auto Print, or print a Configuration page to check the status.

#### **Automatic printing**

To print automatically to Print, Hold, or Direct queues or to published virtual printers with the Print All setting, set up folders on your USB device with the names Print. Hold, Direct and any published virtual printers. When you plug the USB device into a USB port on the Fiery X3eTY, the files in those folders are sent automatically to the corresponding queues.

#### **Manual printing**

When USB Media Auto Print is disabled in Server Setup, manually select the files you want to print from the USB device and specify where you want to send them.

#### **TO PRINT USING USB MEDIA SERVER**

- **1 Insert the USB device into a USB port on the Fiery X3eTY.**
- **2 On the copier touch panel, select the Functions menu, and then select USB Media Server.**
- **3 At the message "Select File to Print", navigate to the file you want to print and press OK.**

The files on the USB device appear on the copier touch panel. Both files at the root level of the drive and folders are displayed.

#### <span id="page-7-0"></span>**4 Select where you want to send the file.**

Select from the following options:

- Send to Hold Queue
- Print with Options
- Send to Direct
- Send to Print Queue
- Send to published virtual printers
- <span id="page-7-1"></span>**5 If you selected the Hold, Print, or Direct queues or a published virtual printer, click OK. Proceed to [step 7](#page-8-0).**

The copier touch panel displays a message showing you when your job has been sent and asking if you want to print another file.

**6 If you selected Print with Options, specify the options and press OK after each selection.**

Choose from the following print options:

- Number of Copies
- Simplex or Duplex printing
- Page Size

After you have selected the print options, you can then select where to send the file. See steps [4](#page-7-0) and [5](#page-7-1).

<span id="page-8-0"></span>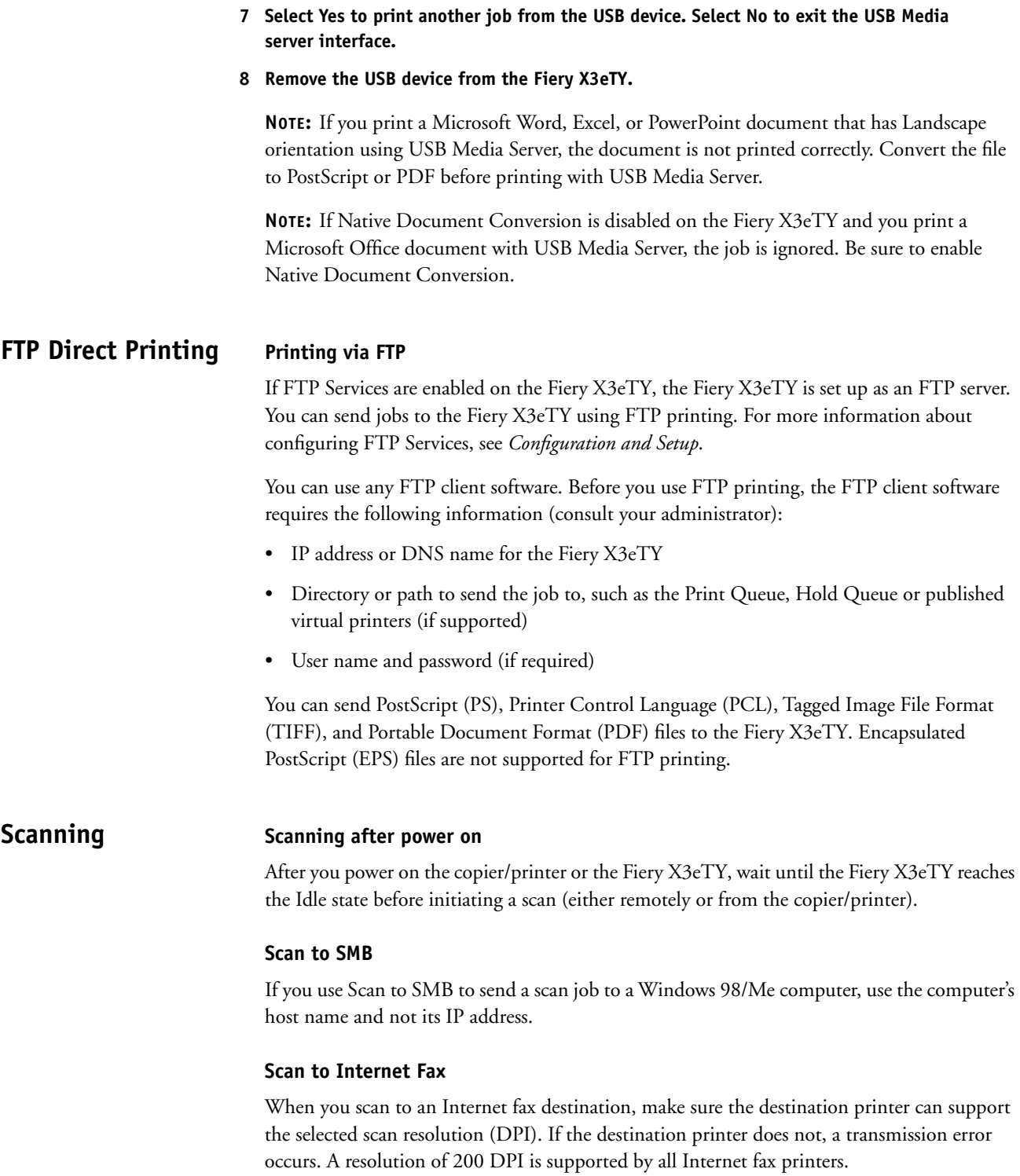

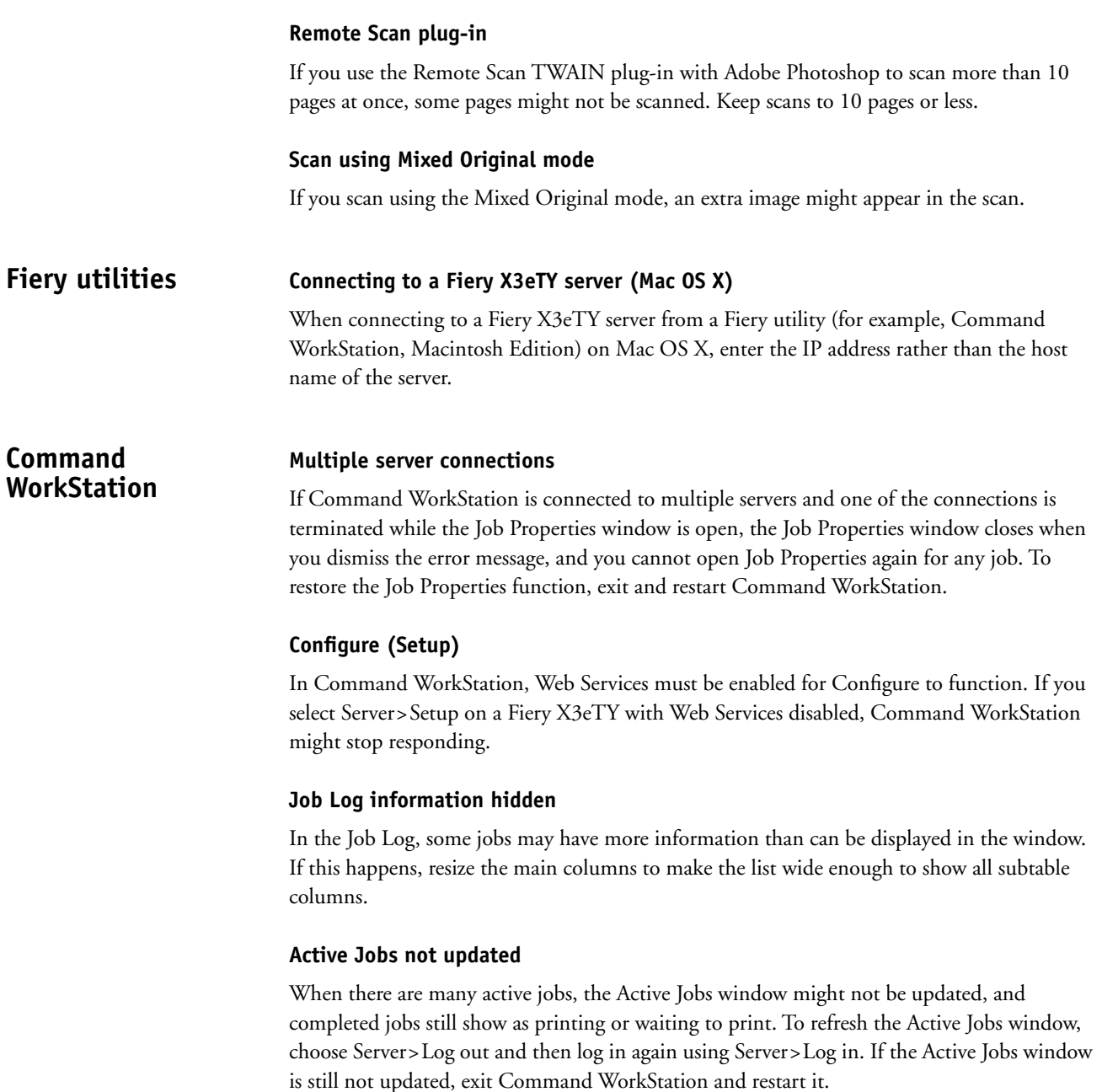

## **Job Properties and printer driver options**

The print options that can be overridden in Job Properties do not exactly match the print options displayed in the printer drivers. For more information about a specific option, see *Print Options*.

#### **Auto Trapping in Job Properties**

In Command WorkStation, if you select the Auto Trapping option in Job Properties, a constraint message appears. To select the Auto Trapping option, print the job again and select Auto Trapping in the printer driver.

#### **Custom page size in Job Properties**

In Command WorkStation Job Properties, if you try to change a Custom page size, a warning appears that page size is out of range. Change a Custom page size either in the printer driver when sending the job, or by using Command WorkStation, Macintosh Edition.

#### **Image Shift in Job Properties**

In Command WorkStation Job Properties, if you enter negative values for Image Shift settings, the settings are not applied correctly. Enter negative values for Image Shift in the printer driver when sending the job.

#### **Multiple clients operate on same job**

In Command WorkStation, if multiple clients perform actions on the same job at the same time, there might be undesired effects that might not display an error message. Refresh the job list first before performing any action on a job.

#### **Imported or downloaded jobs**

You cannot download more than 5000 jobs to the Hold queue. If you try to download more, the download process is terminated with an error.

#### **Importing TIFF files**

If you import a TIFF file to the Direct Connection, the Copies setting might not be applied correctly. Import the TIFF file to the Print Queue instead.

#### **Importing EPS files**

Importing EPS files to the Direct Connection is not supported. Import EPS files to the Print Queue instead.

### **Merge jobs and Job Properties**

In Command WorkStation, if you merge two jobs and then view or change the Job Properties of the merged job, the job reverts to its original (unmerged) state.

#### **Windows 98/Me and Windows NT**

Command WorkStation on Windows 98/Me or Windows NT does not support Setup. The Server>Setup selection is unavailable.

The Job Properties window in Command WorkStation on Windows 98/Me and Windows NT does not display an image of the printer configuration.

The default size of the Impose window on Windows 98/Me might not display all available functions. Enlarge the window to display hidden buttons.

#### **Printing Groups**

The Printing Groups feature is not supported, although it is described in Command WorkStation, Windows Edition, Help. Printing Groups has been replaced by User Authentication. For information about User Authentication, see *Configuration and Setup* and *Print Options*.

#### **Thumbnail preview not displaying pages (Mac OS X)**

In Command WorkStation, Macintosh Edition, the thumbnail preview in the Activity Monitor/Processing area might not display when the application is running on a slower Macintosh computer.

#### **Job Properties (Mac OS X)**

In Command WorkStation, Macintosh Edition, if the Job Properties window is open for more than about 40 minutes, the Job Properties window and Command WorkStation, Macintosh Edition are closed automatically

**ColorWise Pro Tools Profile Manager**

In Profile Manager, you cannot click and drag the bottom edge of the RGB Source Profiles pane to enlarge the pane. To enlarge this pane, enlarge entire Profile Manager window first. You can then click and drag the bottom of the Output profiles pane, then the Simulation profiles pane, and then the RGB Source Profiles pane.

## **Calibration ColorCal page number**

When you run Colorcal from the copier touch panel, you can enter a number greater than 255 for the ColorCal page number, even though such values are not valid. The value used is 255.

## **Original left on glass**

When you use AutoCal or ColorCal from the copier touch panel and the "original left on glass" message prevents you from saving the calibration data, remove the measurement page from the copier/printer glass to clear the message.

#### **Missing grayscale target**

During AutoCal or ColorCal calibration, if you place the measurement page without the grayscale target, no error is reported. You can complete the calibration procedure, but the results are not correct.

## **WebTools HTTPS protocol**

If you connect to WebTools using the HTTPS protocol and cannot log in to access Configure, close the browser window, open a new one, and then try again.

If you access WebTools Configure using the HTTPS protocol, you are asked whether to accept two security certificates. Accept both of them.

### **Java Security Warning**

If you click Configure in WebTools and a Java Security Warning dialog appears, select Yes. If you select No, the Configure window appears but is blank. To access Configure, you must close the browser window, open a new one, and then reconnect to WebTools.

#### **User Name maximum length**

In WebTools Configure>Users and Groups>Contacts, the User Name must be no longer than 50 characters.

### **Description of Group is not displayed**

When you edit the properties of a new Group to add a description with WebTools Configure, the description is not displayed. To display the description, save your changes and reboot the Fiery X3eTY. Close the browser, open the browser, and then start WebTools Configure. The change is now displayed.

# **Hot Folders Hot Folders and virtual printers**

A Hot Folder cannot be directed to a virtual printer.

## **Applications Microsoft Excel**

When you print multiple, stapled copies from Microsoft Excel, be sure to select Collate in the application's Print window. Otherwise, all copies are stapled as one.

When you print a Microsoft Excel document that contains multiple worksheets, a separate job is created for each worksheet. Print option settings, such as Booklet, are applied to each job and not to the entire Excel document.

#### **Microsoft Word**

To print to a custom page size from Microsoft Word using the PostScript printer driver, use the following procedure:

- **1 Choose File>Page Setup.**
- **2 Select PostScript Custom Page Size (not Custom Size) without entering any page dimensions.**
- **3 Choose File>Print.**
- **4 Select the Fiery X3eTY as the printer and click Properties.**
- **5 For Document Size, choose PostScript Custom Page Size.**
- **6 Click Custom to enter the page dimensions.**

#### **Adobe Illustrator**

Adobe Illustrator v9 and v10 have an option called "Ignore overprinting in composite output". This option takes precedence over the Composite Overprint print option.

If you print a document from Adobe Illustrator, each page is sent as a separate job. Print option settings, such as Booklet, are applied to each job and not to the entire Illustrator document.

## **Help Help files**

The help files for the Fiery utilities are developed for use with Microsoft Internet Explorer v5.5 and above. If you use other browsers, such as Safari or previous versions of Internet Explorer, the help might not display properly.

With Microsoft Internet Explorer on a Windows XP Service Pack 2 computer, the help files might not display or display properly in the following situations:

- If your browser uses a pop-up blocker, it might block the help files. If this happens, temporarily disable your pop-up blocker to display the help file.
- If your browser has the advanced Internet option enabled to display notifications about script errors, it might display a warning window before displaying a help file page. To avoid the warning window, clear the "Display a notification about every script error" option in the Advanced tab in the Internet Options dialog box.
- A warning message might also appear in the Status bar, but the content of the help file is not affected by this error.